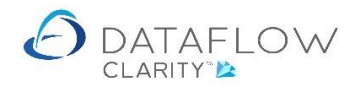

1 | P a g e

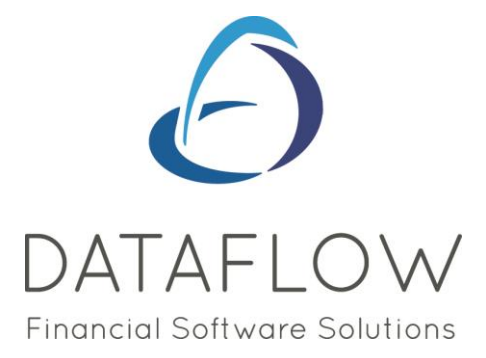

# *Recurring Postings*

Dear user,

You must make sure that you have read "Navigating the System" first before reading any other Clarity guides as without a good knowledge of the navigation you will not fully benefit from the features and shortcuts that Clarity will provide for you.

Click here to read Navigating the System: [https://dataflow.co.uk/images/uploads/release\\_notes/Clarity\\_-\\_Navigating\\_the\\_System\\_.pdf](https://dataflow.co.uk/images/uploads/release_notes/Clarity_-_Navigating_the_System_.pdf)

Also at the end of each guide, there may be a list of other supplements for further explanation of features within this routine.

Enjoy exploring Clarity and please do not hesitate to suggest any improvement that you feel will be useful to add to this document.

Warmest regards

Dataflow (UK) Ltd

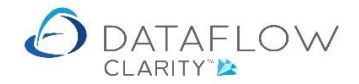

Recurring posting are located and setup within the Recurring Postings section of the toolbar. The blue arrow identifies the company currently in use, the red arrow identifies the Nominal Ledger and the yellow arrow identifies the Recurring Postings option:

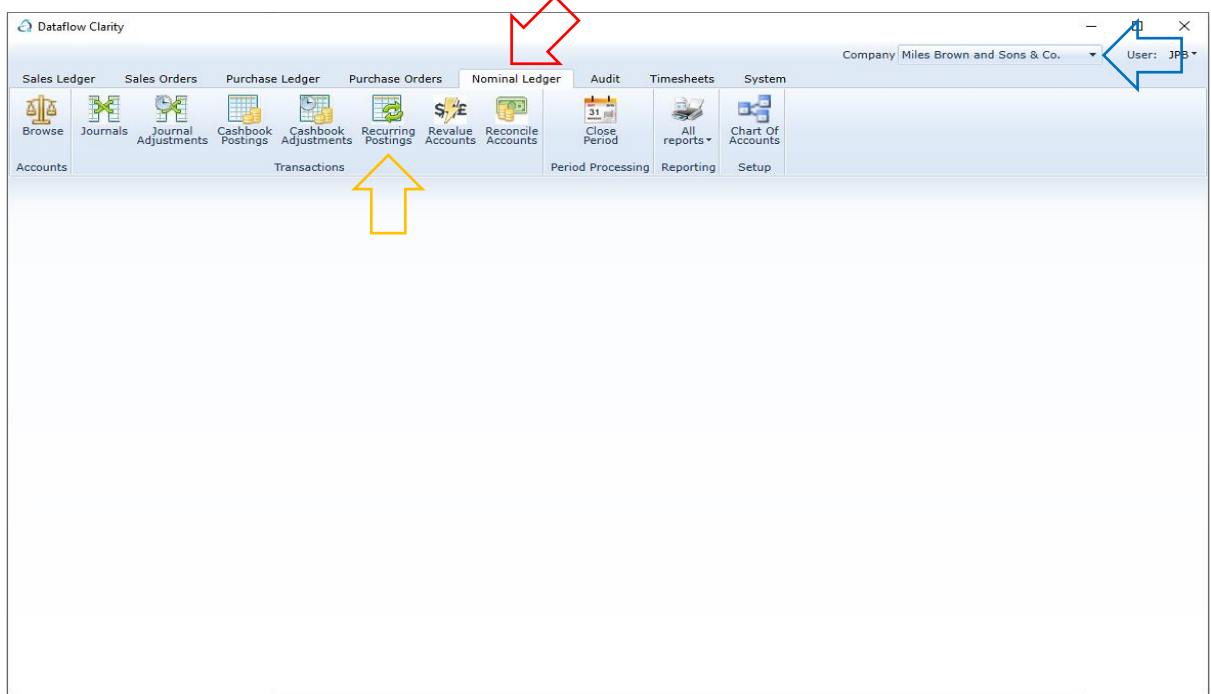

The following window is the Recurring Posting window, where you'll create new entries and modify, remove and process existing entries:

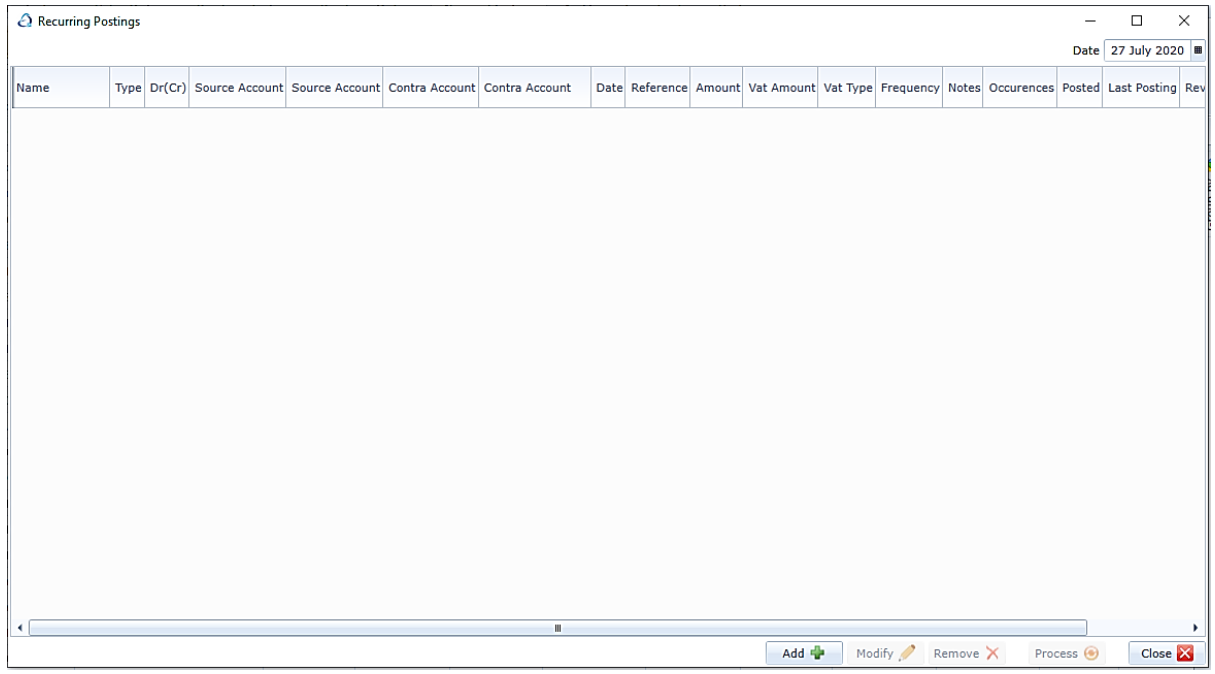

As you can see there are presently no recurring posting setup. This document will guide you through the process of adding a new one and processing it.

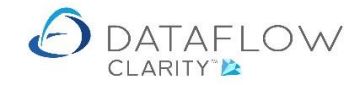

#### **Adding a new Recurring Posting**

To create a new recurring posting click the add **button** on the footer of the window. By doing so this will load the following window:

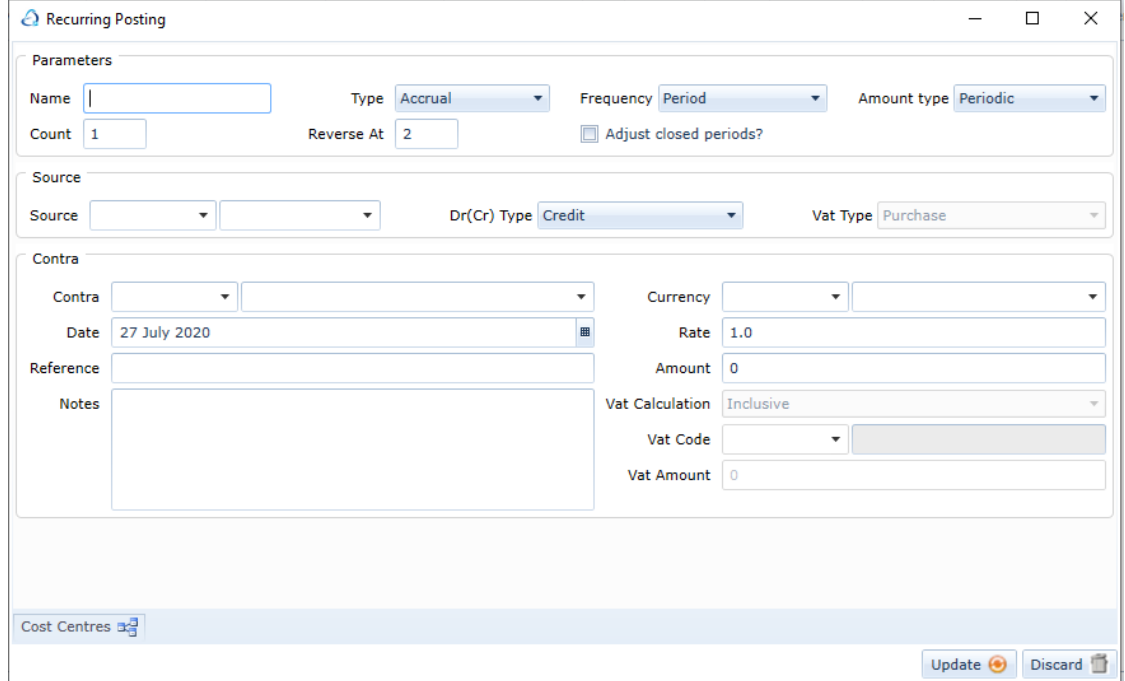

I have broken down the window down into colour coded sections and populated information to help you follow the flow of adding a new recurring posting:

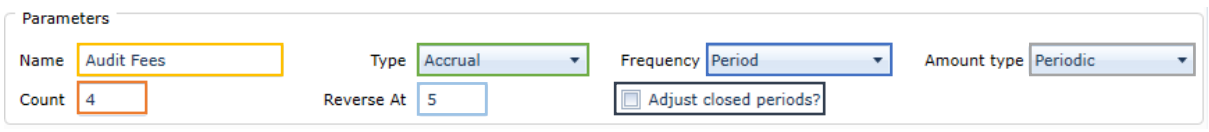

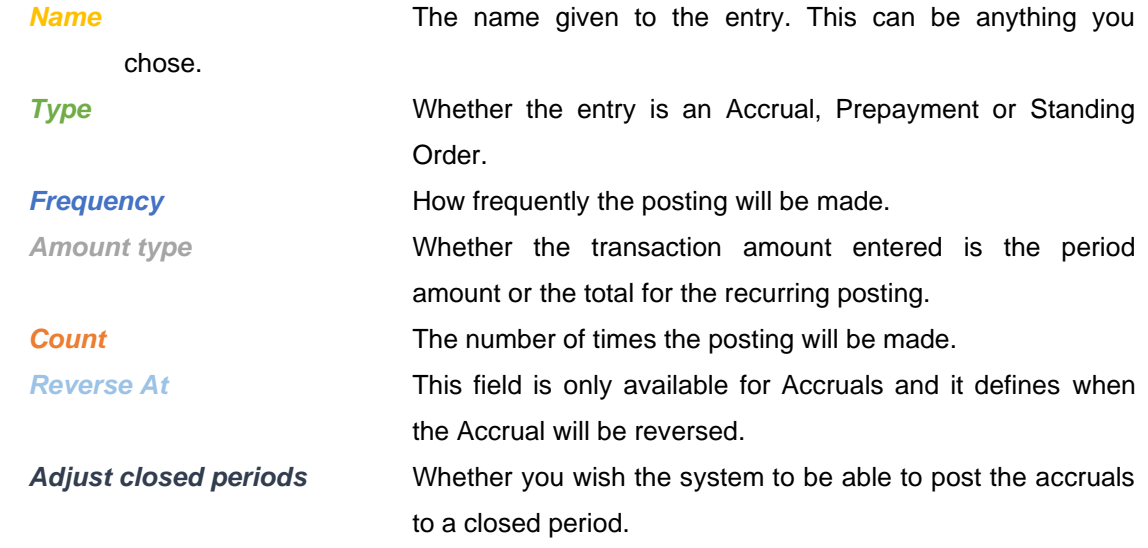

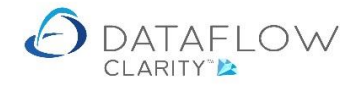

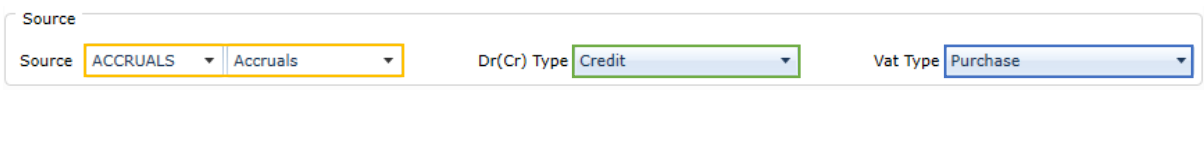

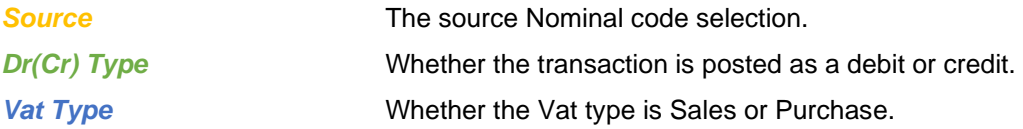

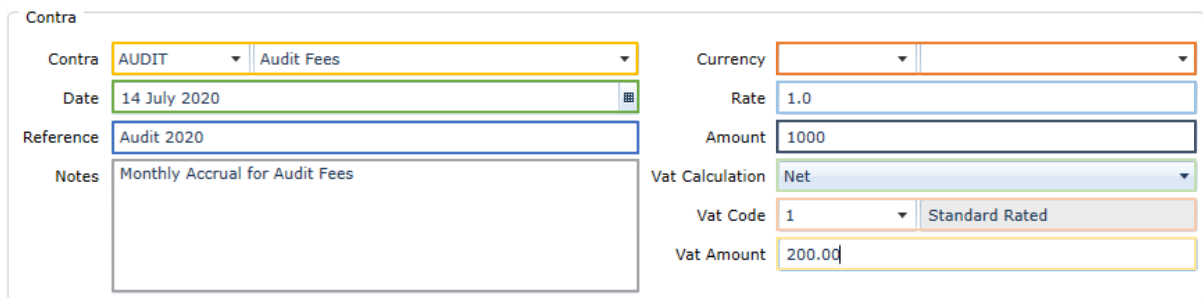

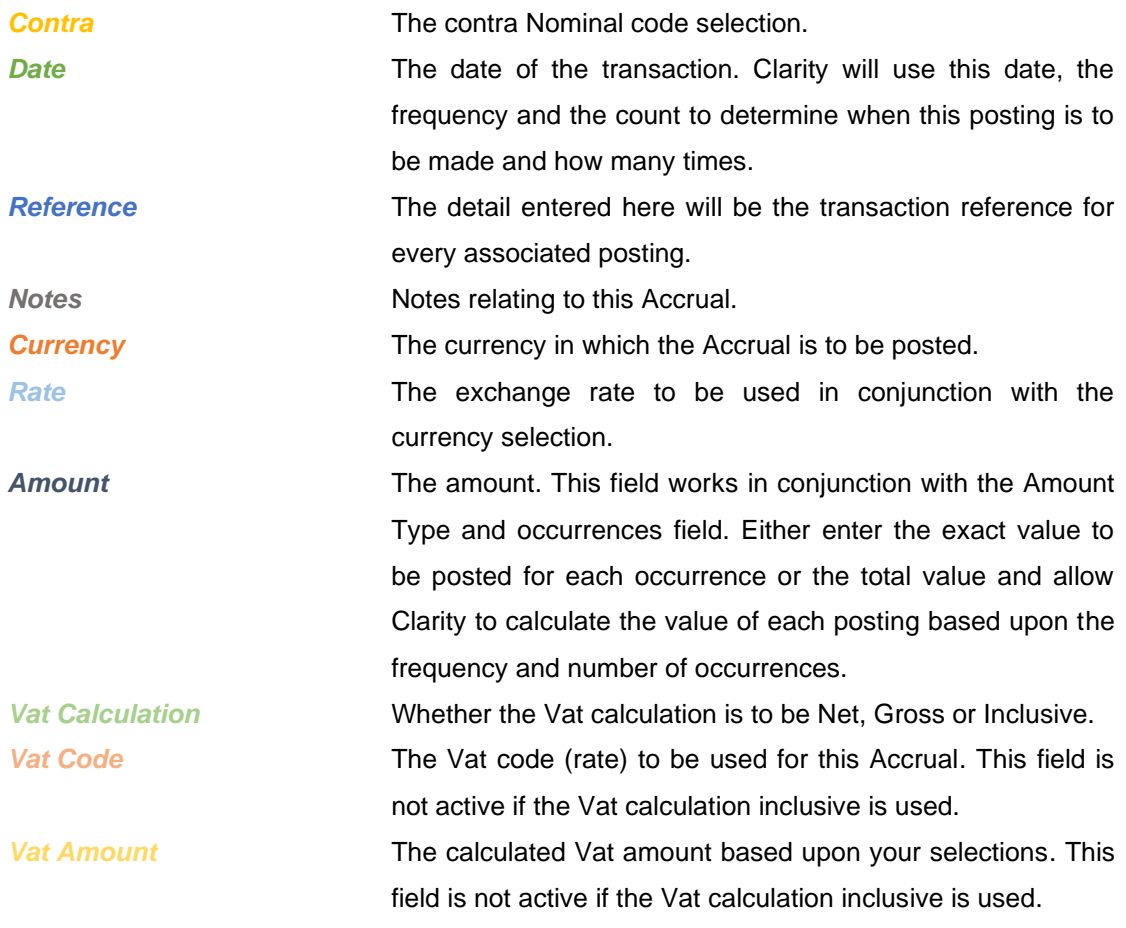

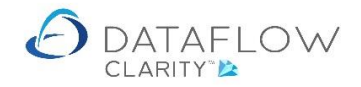

Below is an overview of the information above and how it appears:

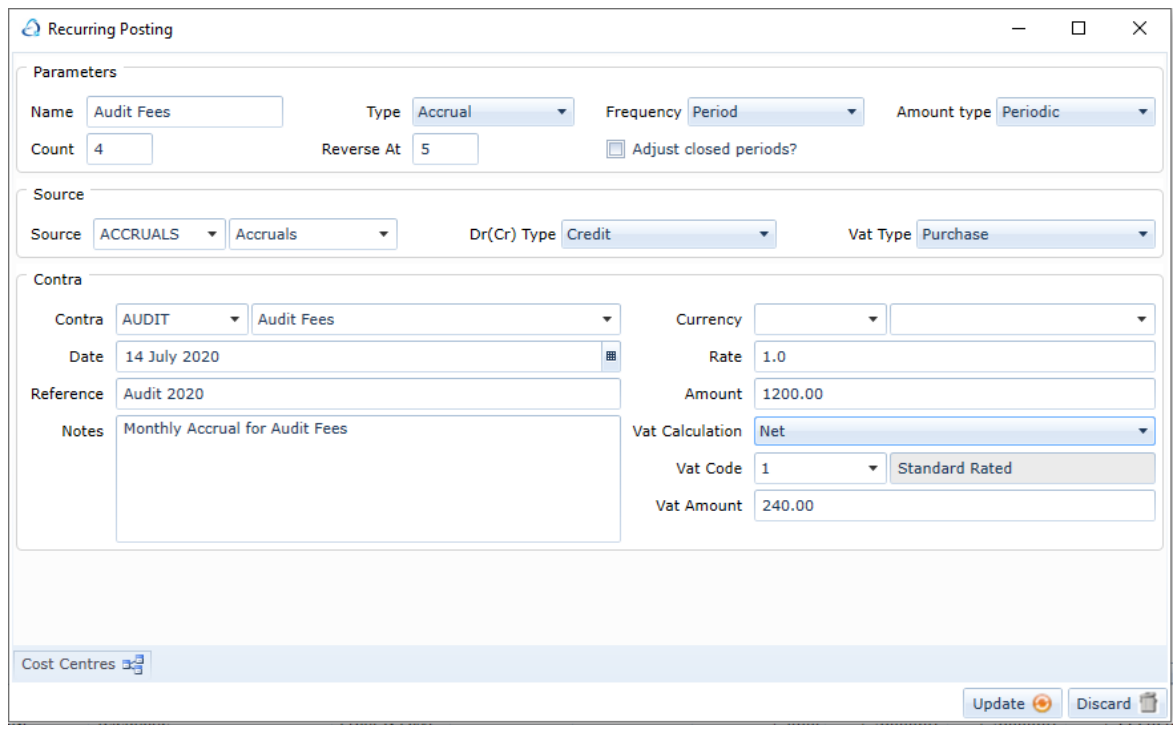

There is also the option to apply Cost Centre apportionment to the recurring posting by clicking the Cost Centres tab on the footer highlighted in orange in the image below. Clicking the Cost Centre tab will open a section for apportionment input, highlighted in yellow:

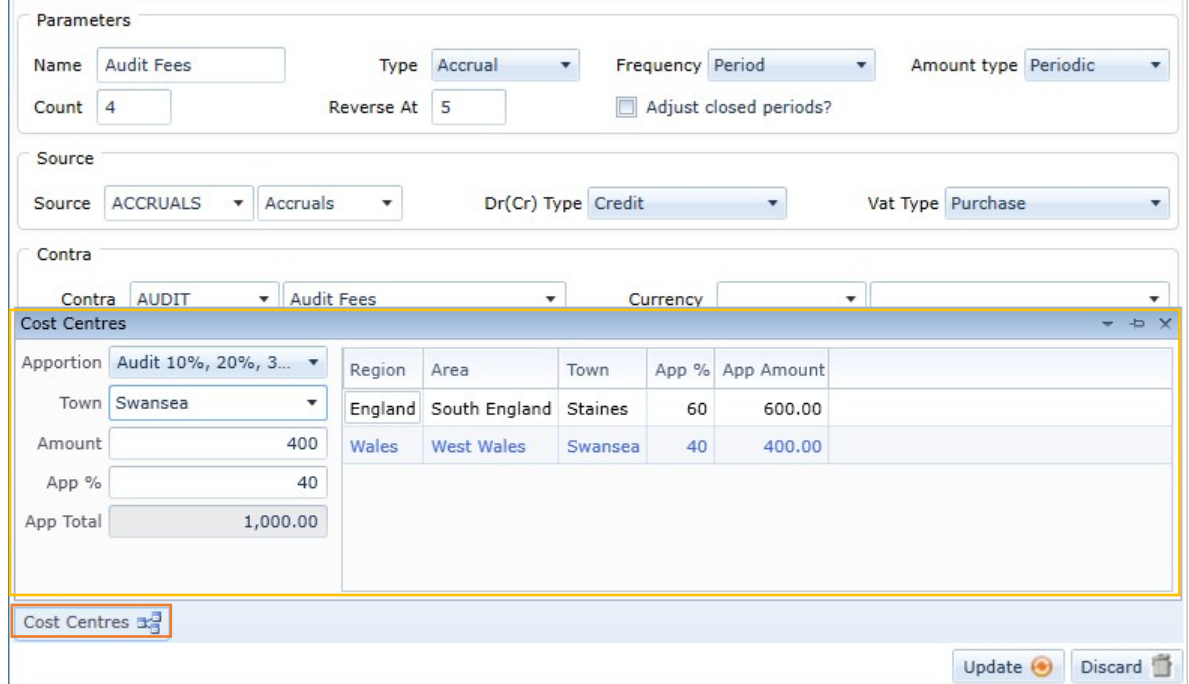

Once you have finished setting up the new accrual use the update  $\Theta$  button on the footer of the window to confirm and save the new accrual.

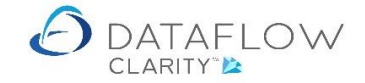

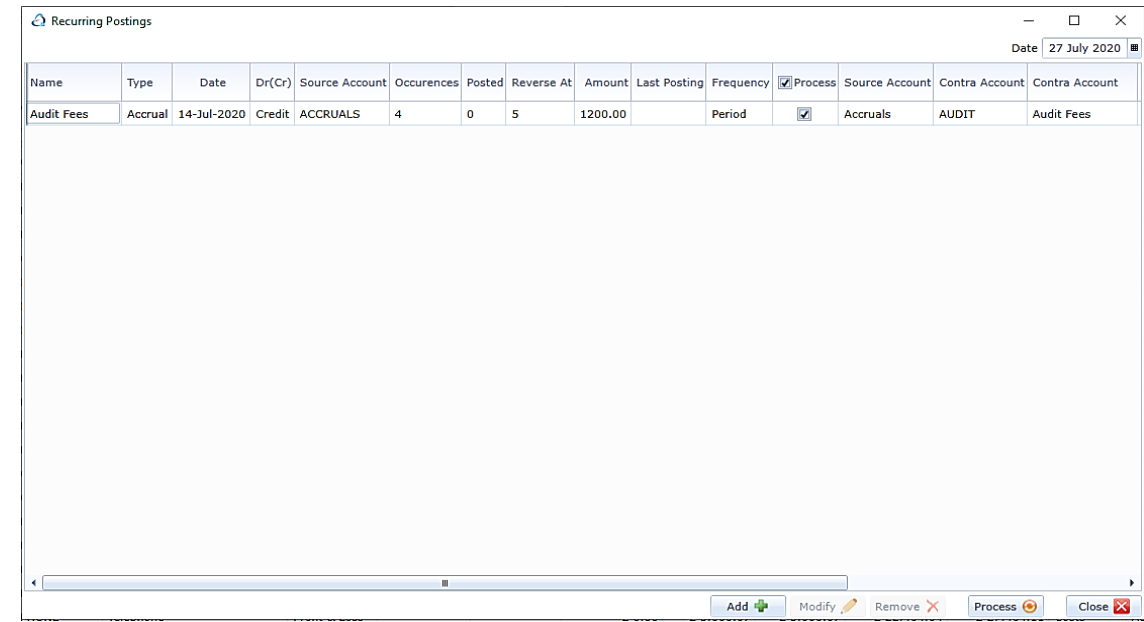

#### The new accrual is now active and listed with the recurring posting grid as seen below:

Right clicking on an entry within the recurring posting grid presents various options:

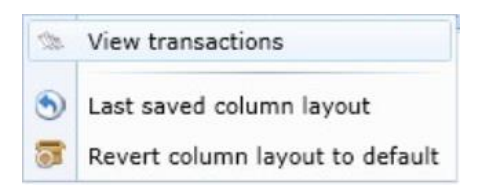

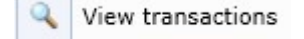

Use this option to view the transactions posted against the assigned Nominal code for the selected recurring posting.

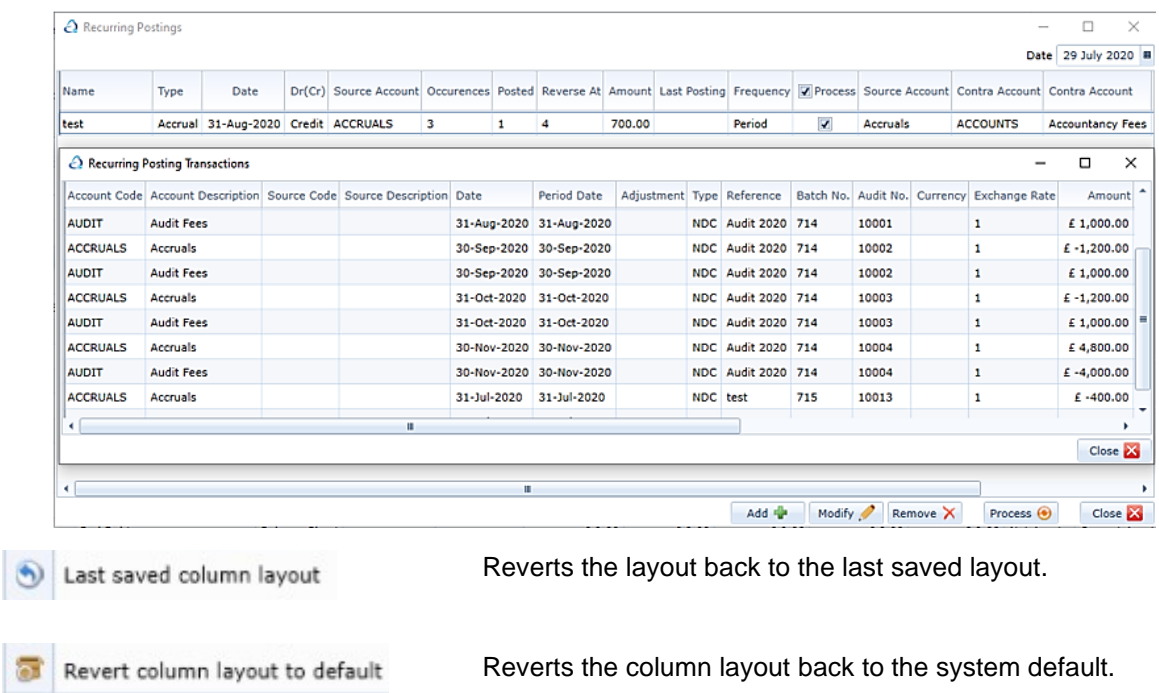

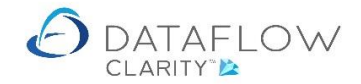

#### **Updating Recurring Postings to ledger**

In this example we are only looking at a single accrual. In reality there will likely be more recurring postings listed within the grid. The processing date highlighted in red below controls which recurring postings are displayed and processed.

The recurring posting will only be processed if the transaction's date is equal to or less than the processing date. The transaction's date is highlighted in yellow, and processing date highlighted in red below.

To manually post recurring postings ensure that the required entries are ticked, highlighted in orange below, and then click the **Process**  $\Theta$  button located on the footer of the window:

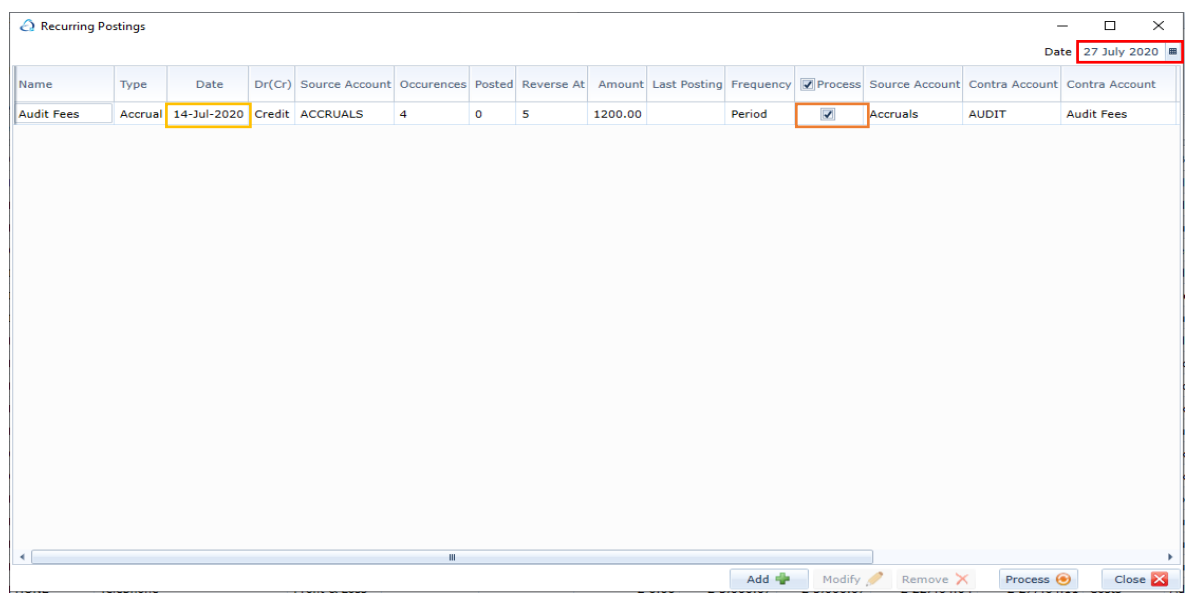

Clicking the process button will open a new window containing the posting:

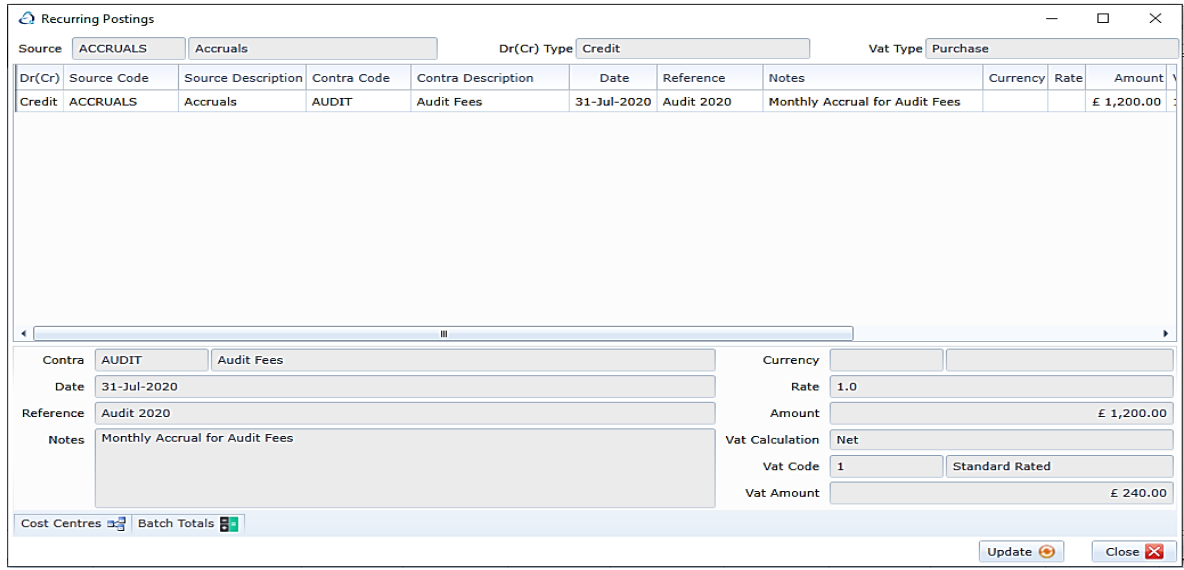

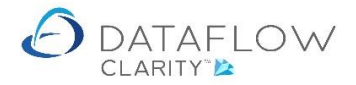

From here you will need to click the update  $\Theta$  te button to complete the process. A confirmation dialogue will appear upon successful update.

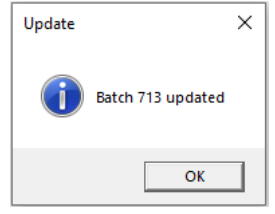

As you can see highlighted in orange within the image below the posted count has now increased from 0 to 1. You may also notice that the transaction date has now automatically changed from its previous date of 14-Jul-2020 to 31-Aug-2020, highlighted in yellow below.

The transaction date is now 31-Aug-2020 because this recurring posting example was created as a periodic accrual. We have just posted the July accrual so the next periodic accrual will be for August.

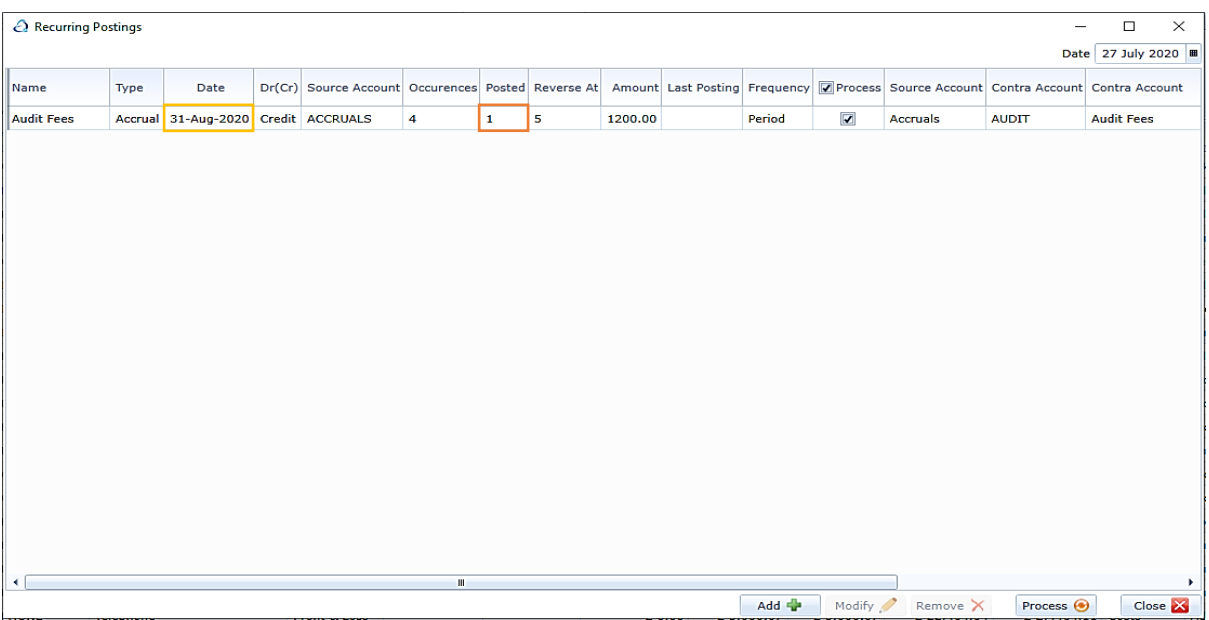

Should you wish to do so you may post multiple occurrences in one go.

Using the same example as above I have set the date to 31st October, highlighted in red below. The next posting date for this periodic accrual was the 31<sup>st</sup> August, highlighted in yellow below.

By clicking the process button the system has opened the batch window and calculated that there are four remaining entries to be processed up to the 31<sup>st</sup> October. These include the 3 remaining accruals highlighted in green, and the accrual reversal, highlighted in blue below:

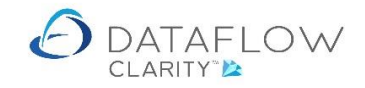

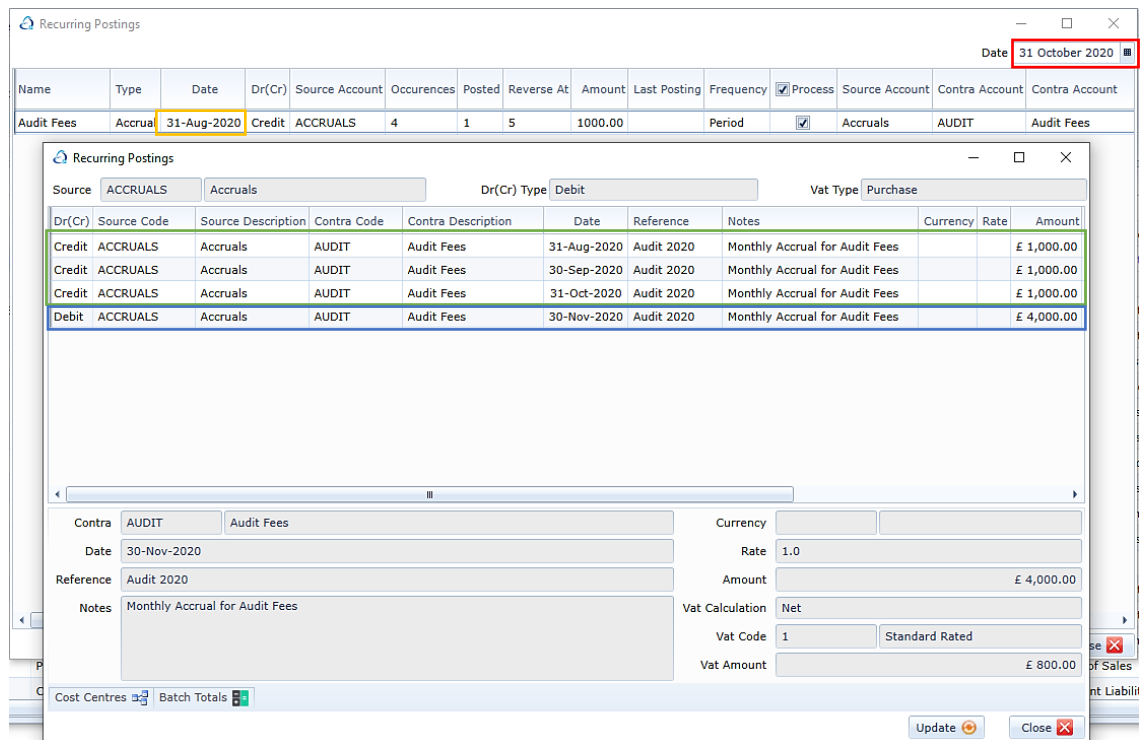

If you were to update the batch above containing the remaining accrual postings the occurrences and posted values will reflect this status within the recurring posting grid, highlighted in orange below:

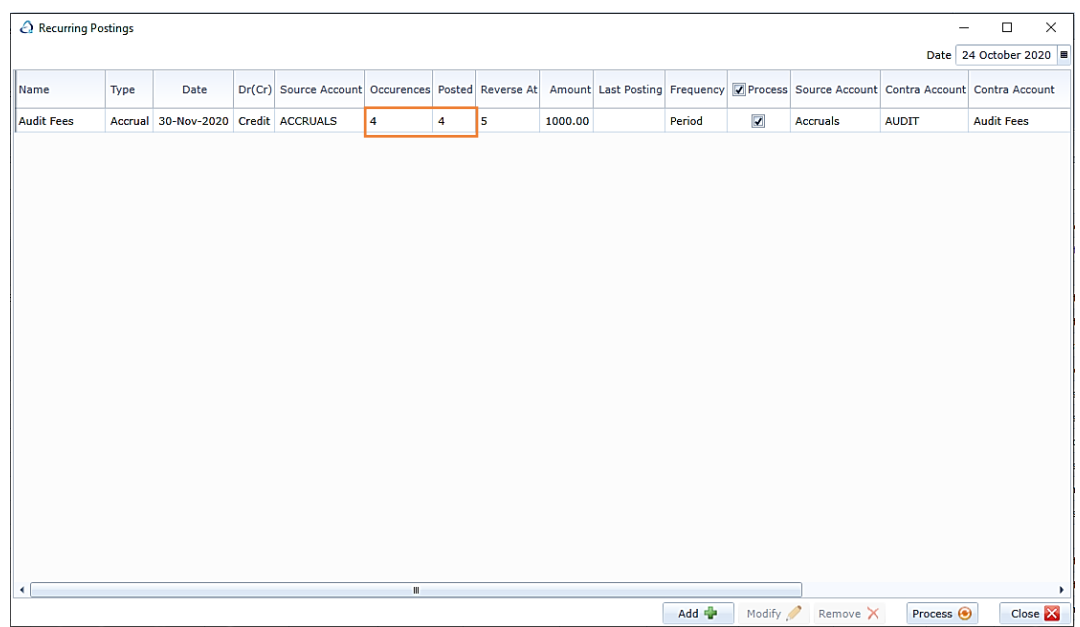

If you were to now change the recurring posting windows date to beyond October the above accrual will no longer be visible within the recurring posting grid as there are no more postings to be made for the selected date.

## **Nominal Ledger Period Processing**

The Recurring posting routine also works in conjunction with the Nominal Ledger Close Period routine.

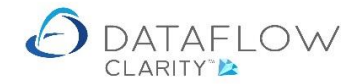

Should outstanding recurring postings be present for the Nominal Period currently being closed Clarity will open a batch update window containing those recurring postings awaiting update for that period.

Once those recurring postings are updated via the Close Period routine the occurrences and posted status will be reflected back in recurring postings window.

### **Modifying an existing Recurring Posting**

To modify the details of an existing recurring posting simply click the Modify button on the footer of the window, highlighted in orange below:

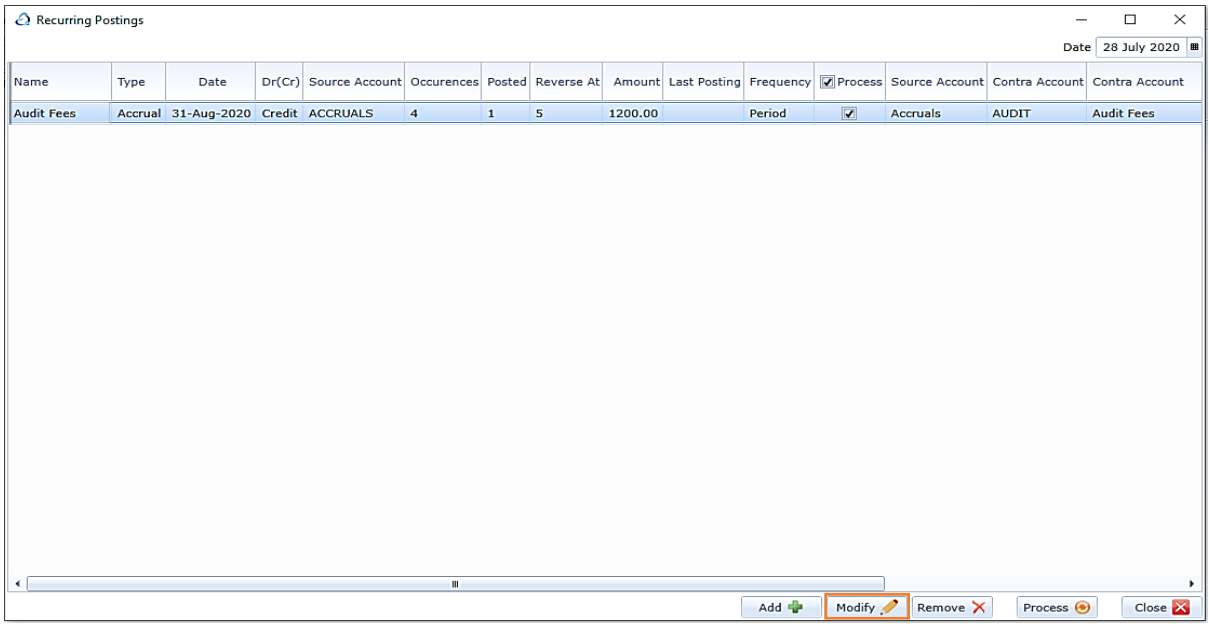

By doing so will take you into the same window you would see if you were adding a new recurring posting.

From here you are able to amend the details:

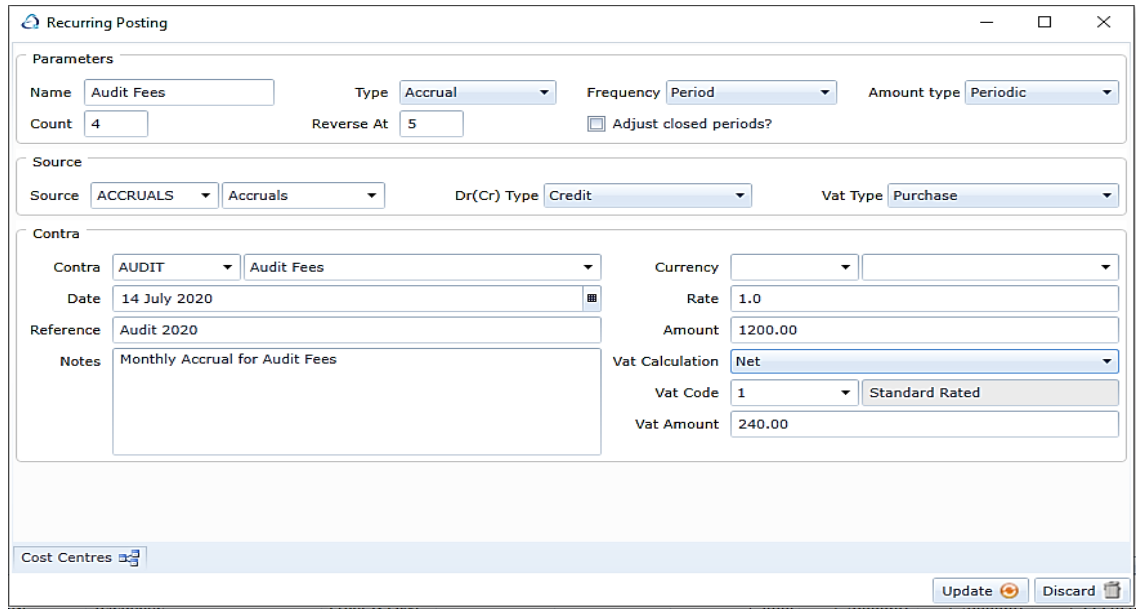

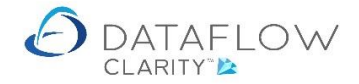

11 | P a g e

Once you've finished making your amendments use the update button on the footer of the window to save the changes.

Note – should the accrual Amount type be set to Total and you change the value of the accrual amount the system will automatically adjust the value(s) for the remaining occurences of that accrual.

## **Removing an existing Recurring Posting**

To remove an existing recurring posting simply click the **Remove X** button on the footer of the window, highlighted in orange below:

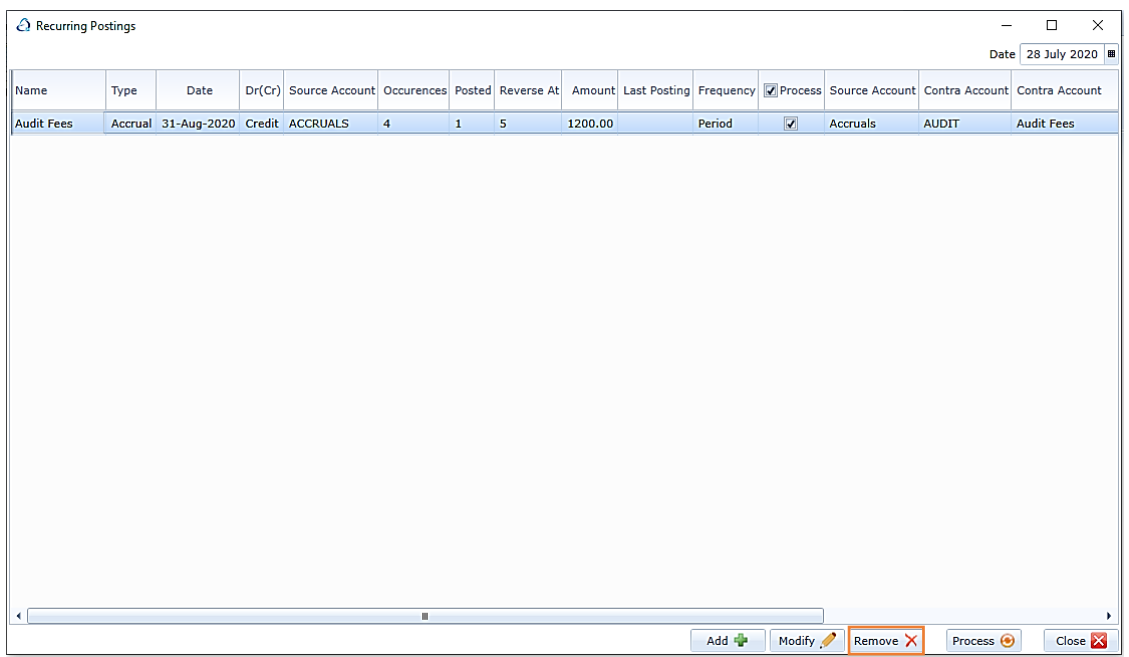